# TROUBLESHOOTING WINDOWS CHEATSHEET

Use this checklist & troubleshooting tips as a reference for the next time you troubleshoot issues on Windows using Workspace ONE UEM. For next steps, you can reach out to VMware or Microsoft Support. Be sure to send logs: use Remote Log Collection within Workspace ONE or generate the MDM Advanced Diagnostic Report.

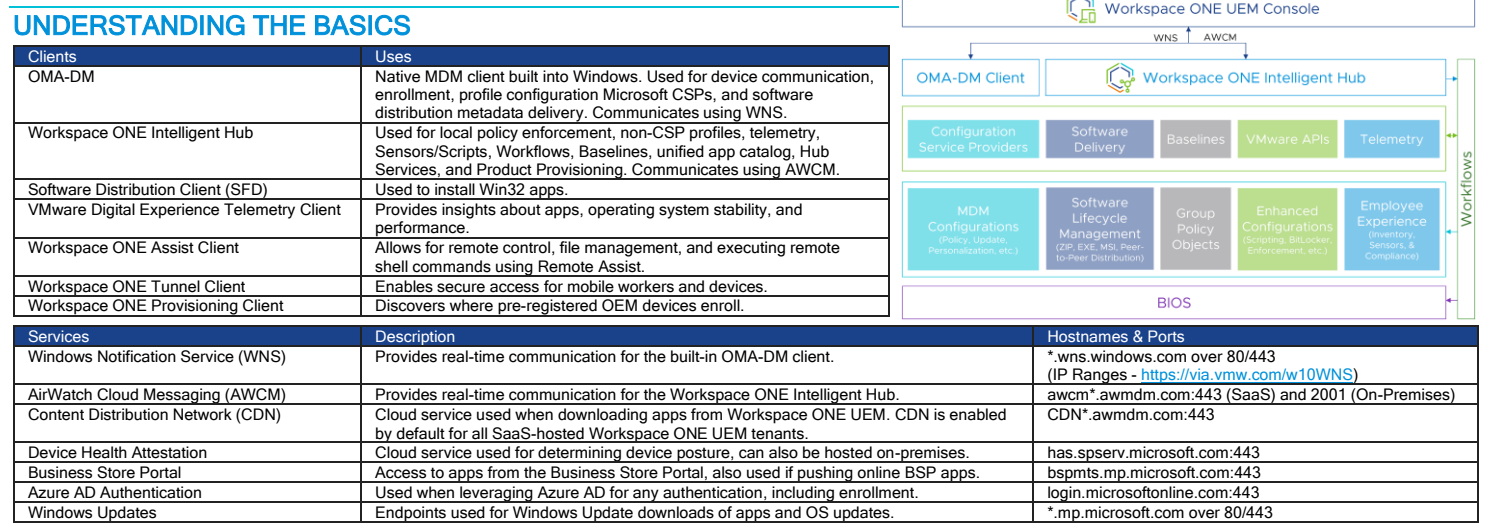

# For all networking requirements, visit <https://via.vmw.com/W10Endpoints> [& https://ports.vmware.com.](https://ports.vmware.com/)

### DEPLOYING PROFILES

- ☐ Check Event Viewer logs for failure message (404): App and Service Logs > Microsoft > Windows > DeviceManagement-Enterprise-Diagnostics-Provider > Admin.
- ☐ Confirm that the correct action is used Add/Replace/Delete/Exec.
- ☐ For Custom Settings: <https://via.vmw.com/W10CustomSettings>
	- Check that XML is in between CDATA tags.
	- Confirm that the correct data format is sent.
- □ Confirm setting is supported on the W10 edition/version being used[: aka.ms/CSPList](https://aka.ms/CSPList)
- □ In Fiddler or SyncML Viewer, check error codes: <https://via.vmw.com/SyncMLCodes>

### WINDOWS UPDATES

- ☐ Navigate to Windows Settings > Update & Security > Troubleshoot > Windows Update, then select Run the Troubleshooter.
- ☐ Verify that you see Update under Windows Settings > Accounts > Access Work or School, then selecting on our enrollment account, then selecting Info. Ensure you see Update under Areas managed by Workspace ONE, then under Policies.
- ☐ Using Regedit, navigate to and validate all of the configured update values are set correctly: LOCAL\_MACHINE\SOFTWARE\Microsoft\PolicyManager\current\device\Update
- ☐ Use Event Viewer to obtain more information about errors: Microsoft-Windows-WindowsUpdateClient/Operational. ☐ The following PowerShell cmdlets are helpful:
	- The Get-Hotfix cmdlet retrieves hotfixes (also called updates) that have been installed; the cmdlet also retrieves hotfixes or updates that have been installed manually by users.
	- The Get-WindowsUpdateLog cmdlet merges and converts Windows Update event trace log (ETL) files into a single, readable WindowsUpdate.log file.

## SOFTWARE DISTRIBUTION

- □ Check installation status of Software Distribution client: 70 is  $\checkmark$  but 30, 60,120 is  $\checkmark$ HKLM\SOFTWARE\Microsoft\ EnterpriseDesktopAppManagement\MSI
- ☐ Review the registries under HKEY\_LOCAL\_MACHINE > SOFTWARE > AirWatchMDM > AppDeploymentAgent.
- ☐ Check the Queue path and the S-1-5-18/S-1-X-X path for any processes. Then, check the LastDeploymentLog and LastStatusCode for more details.
- □ Scripts are supported for Install, Uninstall, and Detection. The following lists examples for each type:
	- PowerShell: PowerShell -ExecutionPolicy Bypass -File file.ps1
	- VBScript: cmd /C file.vbs JScript: cmd /C file.js
- ☐ BranchCache Status (P2P) run bcstatus from PowerShell, then run perfmon, add BranchCache counters, view data using the Report View.

# **GVE**

Upda

Microsoft

**Undate Servers** 

List of KB:<br>Updates

 $\bullet$ 

letadata

Ĺ

扁

Appro e Und

ነገ

ed into<br>ce daily

Workspace ONE UEM

### CONSOLE SETTINGS & ENROLLMENT

- ☐ Check Device Root Certificate is generated and is of type PFX NOT CER in System > Advanced > Device Root Certificate.
- ☐ Confirm that the Hub app is published Devices & Users > Windows > Windows Desktop > Intelligent Hub Application.
- ☐ Staging workflows (command-line, PPKG, etc.) where the device is auto-reassigned to the end-user need to have "Fixed Organization Group" or "User Group Organization Group" set at Devices & Users > General > Shared Devices.
- □ For Azure-based enrollment, ensure Immutable ID Mapping Attribute is correctly set. Most commonly objectGUID or mS-DS-ConsistencyGuid. Ensure that Binary is used for objectGUID and String for any non-GUID value.

## **ENROLLMENT FLOWS** For all enrollment flows, refer t[o https://via.vmw.com/W10Onboarding](https://via.vmw.com/W10Onboarding)

- ☐ Admin staging (staged enrollment to admin account, log out/login to domain user): msiexec /i AirwatchAgent.msi /quiet ENROLL=Y SERVER=[server] LGNAME=[og id] USERNAME=[staging username] PASSWORD=[password] Refer to http
- D Brownfield domain joined (in domain user profile): msiexec /i AirwatchAgent.msi /quiet ENROLL=Y SERVER=[server] LGNAME=[og id] USERNAME=[staging username]<br>PASSWORD=[password] ASSIGNTOLOGGEDINUSER=Y Refer to <u>https://via</u>

D Azure AD Premium: Enable Azure AD integration. Settings > System > Enterprise Integration > Directory Services > Azure AD Integration and Use Azure AD For Identity Services set to<br>Enabled. Refer to https://via.vmw.com/a

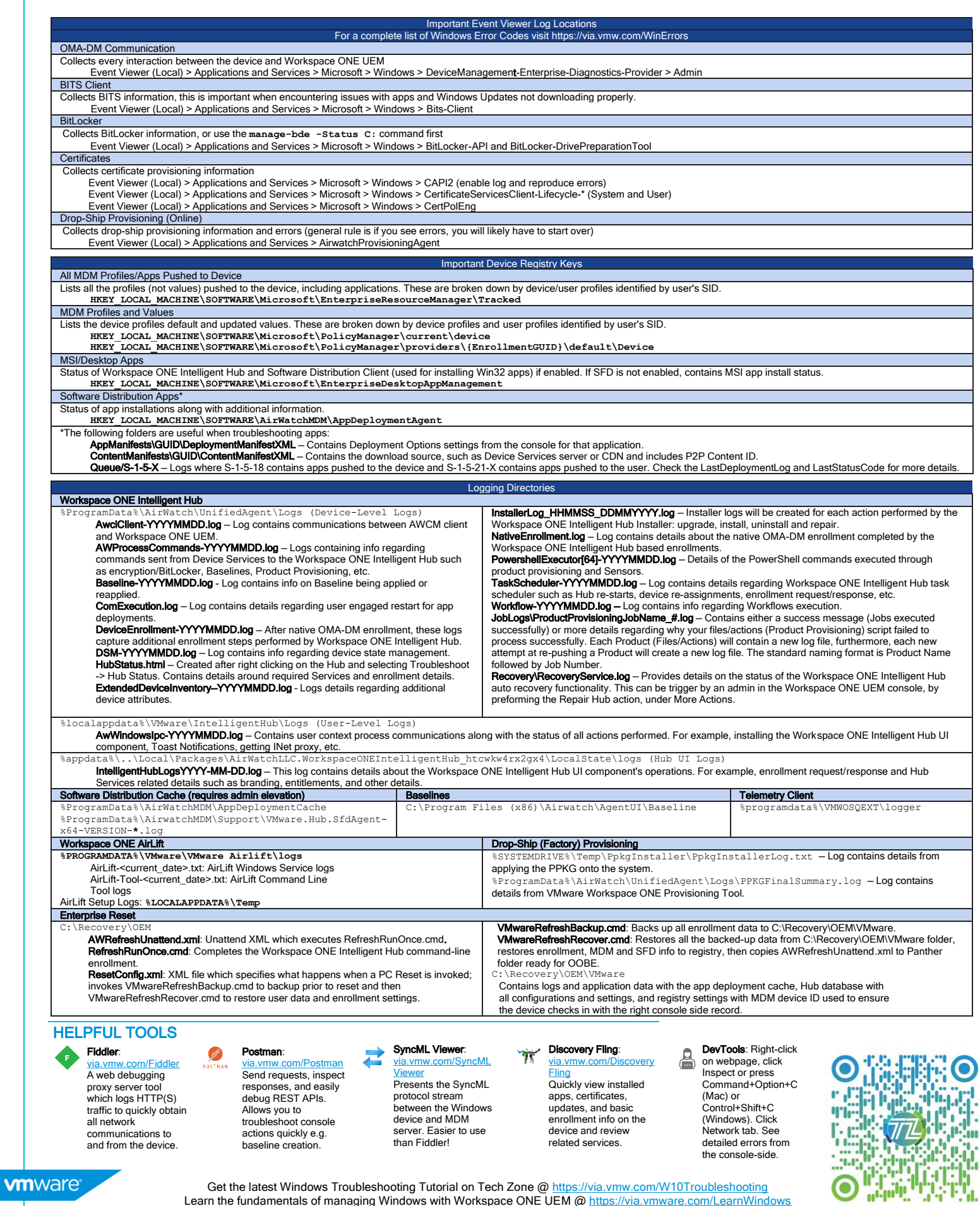

Get the latest Windows Troubleshooting Tutorial on Tech Zone [@ https://via.vmw.com/W10Troubleshooting](https://via.vmw.com/W10Troubleshooting) Learn the fundamentals of managing Windows with Workspace ONE UEM @ <https://via.vmware.com/LearnWindows>